# **Build-o-Rama**

#### **Commands**

File menu Edit menu Project menu Builds menu OS/2 Server menu View menu Window menu Help menu

#### **Welcome to Build-o-Rama**

There are two main parts to this program: The Windows application that provides most of the interface, and an OS/2 server that does most of the work. The OS/2 server (BILDRAMA.EXE) is started automatically when the Windows program (BUILDER.EXE) is started, unless it is already running. The OS/2 program creates a file called FLAGFILE.DAT to tell the Windows program that it is up and running; if you experience problems with connecting the two programs, try finding and deleting this file.

After the Windows program finds that the OS/2 program is running, it connects to it using DDE.

IMPORTANT: This will only work if the Windows program is running in a WinOS/2 session that has shared DDE included in the settings.

After connecting to the OS/2 side, the program automatically hooks the messages from Microsoft Visual C++ for the menu and toolbar items that start builds. (Compiling a single file is not supported in this version).

ALSO IMPORTANT: Build-o-Rama must be running in the same WinOS/2 session as Visual C++ for this to work. The easiest way to assure this is to add BUILDER.EXE to your Tools menu in Visual C++, providing whatever directory you put these files in as the working directory.

So, to get things going:

1) Start up Visual C++

2) Start Build-o-Rama for WinOS/2 from the Tools menu.

3) If the server was not already running, wait until you see the status-bar message The build hooks are turned on. If the server was running, builds should be enabled on startup.

At that point, you should be able to build a project using the Visual C++ build and build all commands.

When you use the toolbar buttons or menus in Visual C++, Build-o-Rama checks the titlebar of Visual C++ for the name of the makefile to use, and then tries to find it in the current directory for Visual  $C++$ . If that doesnt work, it then tries to use the Visual  $C++$ Project menu to determine the current makefile. If that project information is not correct, then Build-o-Rama will check to see if the Build Report (\*.BLD) file currently active includes a valid makefile and directory.

If all of that fails, Build-o-Rama displays a dialog asking for the correct makefile and directory.

Once you input this information, then the build should be able to be started. If you save the build report for this project and open it again, Build-o-Rama can use the path information you entered for future builds.

If you start a build using the toolbar or Builds menu of Build-o-Rama, however, the program looks first at the makefile and directory defined for the active Build Report, before looking at the Visual C++ information. This way, you can open an old Build Report and start a build without opening the project in Visual C++.

#### **What happens**

When you start a build, Build-o-Rama will create an hidden object for a VDM that it runs the compiler in, with a minimum of 8MB as the DPMI\_MEMORY\_LIMIT. You can increase this by using the Project Setupdialog BEFORE a build is started; this setting can be saved as part of the \*.BLD file.

The object is then opened minimized, and the compiler output is piped to the OS/2 server, which parses the output and sends it by DDE to the Windows side, which displays it.

#### **Some limits**

Visual C++ does not know that a build has been done, so the next time you try to start the debugger, it may ask you if you want to build affected files. Just say no.

The current    version of Build-o-Rama does NOT close out the OS/2 server when the Windows program is shut down. The server will refuse to start another instance of itself if the Windows program is started again. If the server refuses to start, you may need to shut down the WinOS/2 session that was using it and start a new one.

If you experience problems in a given session, try closing out Build-o-Rama and shutting down the WinOS/2 session it is running in, including Visual C++, closing down the server, and restarting everything. Sometimes you may end up with a phantom WinOS/2 session that will eventually pop up a box asking about a lost DDE connection, at which point you can close the session out.

One known problem is if Build-o-Rama for WinOS/2 is shut down and then restarted, it will not properly communicate with Visual C++ until Visual C++ itself is shut down and restarted.

#### **The server**

The OS/2 server doesnt have very many commands, but it does allow you to do several things:

1) If you restore its window after a build, you will see a listing of the detailed output from the compiler. This may be useful if you are getting unusual error messages. You can also save it all to a file.

2) There is also a Stop builds command. This is not the best way to stop a build: instead, try switching to the OS2BILD.BAT session from the OS/2 Window List, and then issuing a Control C. The Stop command may leave the server in an unusable state; we hope to improve this command in the next release.

# **File menu commands**

The File menu offers the following commands:

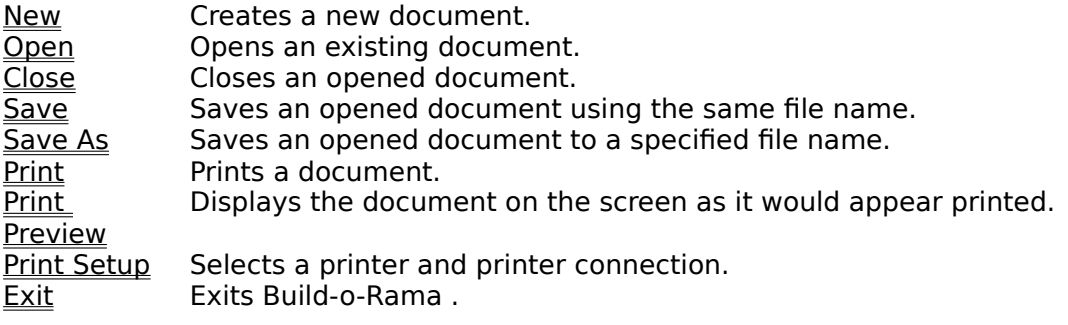

#### **Build menu commands**

The Builds menu offers the following commands:

- Enabled Toggles on and off the connection to the OS/2 server and the hooks that connect Microsoft Visual C++s menus to the Build-o-Rama applications. The build hooks are turned on automatically on startup; turning them off may improve performance of Windows applications running in the same session if no builds are being done. Toggling this option off and then on again may fix some problems with getting a build started Build Starts a build of the current project, the same as the similar menu in
- Visual C++. This will only work if a build has been done previously from the Visual C++ toolbar or menus, or the correct directory and makefile name have been entered through the Project Setup dialog.
- Build All Starts a complete rebuild of the current project. This is equivalent to a /A on the command line.

# **Project menu commands**

The Project menu offers the following commands:

Setup Displays the **Project Setup** dialog box, which allows the user to change or supply the project directory, makefile name, and DPMI Memory settings for the current project.

#### **Edit menu commands**

The Edit menu offers the following commands:

Copy Copies the currently selected build report line to the clipboard.<br>Copy All Copies all of the build report to the clipboard. **Copy All** Copies all of the build report to the clipboard.<br>Clear All... Deletes the build report, but does not delete t <u>Clear All…</u> Deletes the build report, but does not delete the project setup information, such as the DPMI Memory Limit, project directory and makefile name

#### **View menu commands**

The View menu offers the following commands:

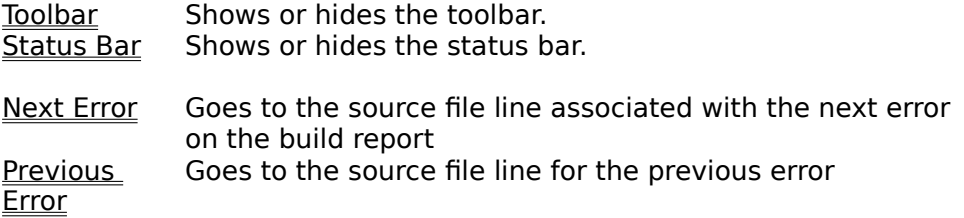

#### **OS/2 Server menu commands**

The View menu offers the following commands:

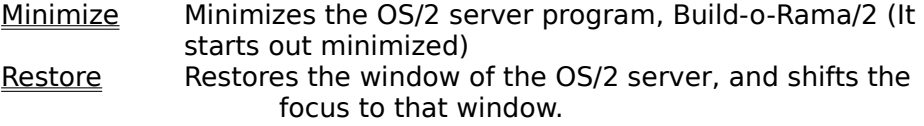

#### **Window menu commands**

The Window menu offers the following commands, which enable you to arrange multiple views of multiple documents in the application window:

New Window Creates a new window that views the same document.<br>Cascade Arranges windows in an overlapped fashion. Cascade Arranges windows in an overlapped fashion.<br>
Tile Arranges windows in non-overlapped tiles. Arranges windows in non-overlapped tiles. Arrange Icons Arranges icons of closed windows. Window 1, 2, ... Goes to specified window.

# **Help menu commands**

The Help menu offers the following commands, which provide you assistance with this application:

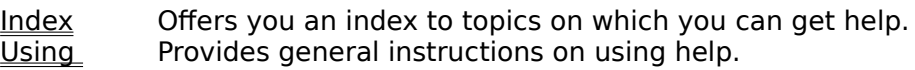

Help<br>About Displays the version number of this application.

### **New command (File menu)**

Use this command to create a new build report in Build-o-Rama . You do not need to open a new report for each build, but you may want to create a new report for each project, so that the DPMI memory limit and directory information can be stored for each project from session to session.

You can open an existing document with the Open command.

**Shortcuts**

□

Toolbar: Keys: CTRL+N

# **Open command (File menu)**

Use this command to open an existing build report in a new window. You can open multiple documents at once. Use the Window menu to switch among the multiple open documents. See Window 1, 2, ... command.

You can create new documents with the New command.

**Shortcuts**

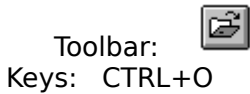

#### **File Open dialog box**

The following options allow you to specify which file to open:

#### **File Name**

Type or select the filename you want to open. This box lists files with the extension you select in the List Files of Type box.

# **List Files of Type**

Select the type of file you want to open:

The default file extension for build reports is \*.bld

#### **Drives**

Select the drive in which Build-o-Rama stores the file that you want to open.

#### **Directories**

Select the directory in which Build-o-Rama stores the file that you want to open.

#### **Network...**

Choose this button to connect to a network location, assigning it a new drive letter.

# **Close command (File menu)**

Use this command to close all windows containing the active document. Before closing an untitled document, Build-o-Rama displays the Save As dialog box and suggests that you name and save the document.

You can also close a document by using the Close icon on the document's window, as shown below:

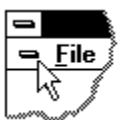

# **Save command (File menu)**

Use this command to save the active document to its current name and directory. When you save a document for the first time, Build-o-Rama displays the Save As dialog box so you can name your document. If you want to change the name and directory of an existing you can name your document. If you want to change the name and directory of an existing document before you save it, choose the Save As command.

#### **Shortcuts**

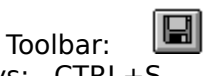

Keys: CTRL+S

# **Save As command (File menu)**

Use this command to save and name the active document. Build-o-Rama displays the Save As dialog box so you can name your document.

To save a document with its existing name and directory, use the **Save command**.

#### **File Save As dialog box**

The following options allow you to specify the name and location of the file you're about to save:

#### **File Name**

Type a new filename to save a document with a different name. A filename can contain up to eight characters and an extension of up to three characters. Build-o-Rama adds the extension you specify in the Save File As Type box.

# **Drives**

Select the drive in which you want to store the document.

#### **Directories**

Select the directory in which you want to store the document.

#### **Network...**

Choose this button to connect to a network location, assigning it a new drive letter.

# **1, 2, 3, 4 command (File menu)**

Use the numbers and filenames listed at the bottom of the File menu to open the last four documents you closed. Choose the number that corresponds with the document you want to open.

# **Exit command (File menu)**

Use this command to end your Build-o-Rama session. You can also use the Close command on the application Control menu. Build-o-Rama prompts you to save documents with unsaved changes.

# **Shortcuts**

Double-click the application's Control menu button.

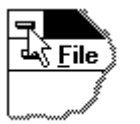

Keys: ALT+F4

# **Copy command (Edit menu)**

Use this command to copy the selected line from the listbox (the build report) to the clipboard.

Copying data to the clipboard replaces the contents previously stored there.

**Shortcuts** Toolbar: Keys: CTRL+C

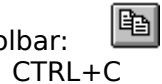

# **Copy All command (Edit menu)**

Use this command to copy the all of the build report to the clipboard.

Copying data to the clipboard replaces the contents previously stored there.

**Shortcuts**  $CTRL+A$ 

# **Clear** All command (Edit menu)

Use this command to erase all information on the build report. This command will not change the makefile path information, so it can be used to reuse an old build report or to get rid of old error information on a project being built again.

# **Shortcuts**

ALT+DEL

# **Toolbar command (View menu)**

Use this command to display and hide the Toolbar, which includes buttons for some of the most common commands in Build-o-Rama, such as File Open. A check mark appears next to the menu item when the Toolbar is displayed.

See Toolbar for help on using the toolbar.

#### **Toolbar**

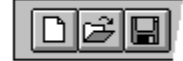

The toolbar is displayed across the top of the application window, below the menu bar. The toolbar provides quick mouse access to many tools used in Build-o-Rama ,

To hide or display the Toolbar, choose Toolbar from the View menu (ALT, V, T).

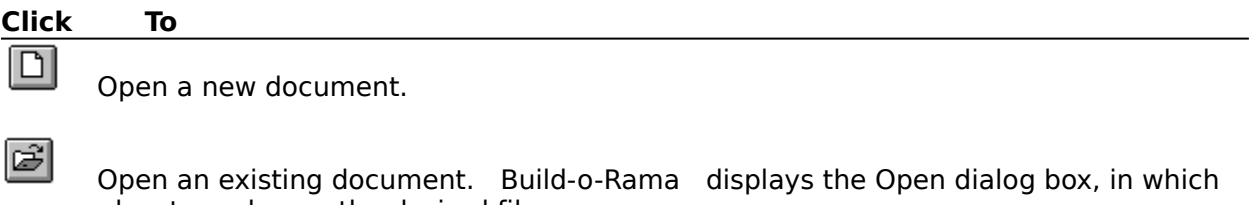

you can locate and open the desired file.

8 Save the active document or template with its current name. If you have not named the document, Build-o-Rama displays the Save As dialog box.

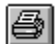

Print the active document.

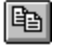

Copy the selection to the clipboard.

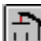

 $\boxed{\cdot \cdot \cdot \cdot}$  Build the active project

 $\boxed{\color{blue}\textcolor{blue}{\textbf{A}}}$  Rebuild all of the active project

# **Status Bar command (View menu)**

Use this command to display and hide the Status Bar, which describes the action to be executed by the selected menu item or depressed toolbar button, and keyboard latch state. Messages about the status of the build will also appear. A check mark appears next to the menu item when the Status Bar is displayed.

See Status Bar for help on using the status bar.

#### **Status Bar**

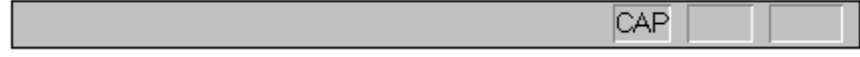

The status bar is displayed at the bottom of the Build-o-Rama window. To display or hide the status bar, use the Status Bar command in the View menu.

The left area of the status bar describes actions of menu items as you use the arrow keys to navigate through menus. This area similarly shows messages that describe the actions of toolbar buttons as you depress them, before releasing them. If after viewing the description of the toolbar button command you wish not to execute the command, then release the mouse button while the pointer is off the toolbar button.

Also, messages appear here on the status of the build in progress. The message Server Ready indicates that the build is complete, and the OS/2 program is ready to do another build.

The right areas of the status bar indicate which of the following keys are latched down:

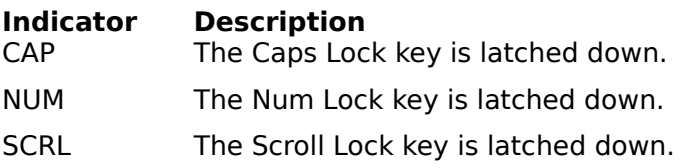

### **New command (Window menu)**

Use this command to open a new window with the same contents as the active window. You can open multiple document windows to display different parts or views of a document at the same time. If you change the contents in one window, all other windows containing the same document reflect those changes. When you open a new window, it becomes the active window and is displayed on top of all other open windows.

# **Cascade command (Window menu)**

Use this command to arrange multiple opened windows in an overlapped fashion.

# **Tile command (Window menu)**

Use this command to arrange multiple opened windows in a non-overlapped fashion.

# **Tile Horizontal command (Window menu)**

Use this command to vertically arrange multiple opened windows in a non-overlapped fashion.

# **Tile Vertical command (Window menu)**

Use this command to arrange multiple opened windows side by side.

### **Window Arrange Icons Command**

Use this command to arrange the icons for minimized windows at the bottom of the main window. If there is an open document window at the bottom of the main window, then some or all of the icons may not be visible because they will be underneath this document window.

# **1, 2, ... command (Window menu)**

Build-o-Rama displays a list of currently open document windows at the bottom of the Window menu. A check mark appears in front of the document name of the active window. Choose a document from this list to make its window active.   

### **Index command (Help menu)**

Use this command to display the opening screen of Help. From the opening screen, you can jump to step-by-step instructions for using Build-o-Rama and various types of reference information.   

Once you open Help, you can click the Contents button whenever you want to return to the opening screen.

# **Using Help command (Help menu)**

Use this command for instructions about using Help.

# **About command (Help menu)**

Use this command to display the copyright notice and version number of your copy of Buildo-Rama .

# **Context Help command**

Use the Context Help command to obtain help on some portion of Build-o-Rama . When you choose the Toolbar's Context Help button, the mouse pointer will change to an arrow and question mark. Then click somewhere in the Build-o-Rama window, such as another Toolbar button. The Help topic will be shown for the item you clicked.

#### **Shortcut**

Keys: SHIFT+F1

## **Title Bar**

- The title bar is located along the top of a window. It contains the name of the application and document.
- To move the window, drag the title bar. Note: You can also move dialog boxes by dragging their title bars.

A title bar may contain the following elements:

- Application Control-menu button  $\blacksquare$
- Document Control-menu button  $\blacksquare$
- Maximize button  $\blacksquare$
- Minimize button  $\blacksquare$
- Name of the application  $\blacksquare$
- Name of the document  $\blacksquare$
- Restore button $\blacksquare$

# **Scroll bars**

Displayed at the right and bottom edges of the document window. The scroll boxes inside the scroll bars indicate your vertical and horizontal location in the document. You can use the mouse to scroll to other parts of the document.

The outer set of scroll bars moves the list box and buttons around in the formview. The inner set are used for scrolling the listbox that displays the build report.

# **Size command (System menu)**

Use this command to display a four-headed arrow so you can size the active window with the arrow keys.<br>ਪ੍ਰੰਤ੍ਰਿ

After the pointer changes to the four-headed arrow:

- 1. Press one of the DIRECTION keys (left, right, up, or down arrow key) to move the pointer to the border you want to move.
- 2. Press a DIRECTION key to move the border.
- 3. Press ENTER when the window is the size you want.

Note: This command is unavailable if you maximize the window.

# **Shortcut**<br>Mouse:

Drag the size bars at the corners or edges of the window.

# **Move command (Control menu)**

Use this command to display a four-headed arrow so you can move the active window or dialog box with the arrow keys.<br> $\overline{\mathcal{A}}_{\overline{\mathcal{G}}}\mathcal{B}$ 

Note: This command is unavailable if you maximize the window.

# **Shortcut**

Keys: CTRL+F7

# **Minimize command (application Control menu)**

Use this command to reduce the Build-o-Rama window to an icon.

#### **Shortcut**

Mouse: Click the minimize icon  $\Box$  on the title bar. Keys: ALT+F9

# **Maximize command (System menu)**

Use this command to enlarge the active window to fill the available space.

#### **Shortcut**

Mouse: Click the maximize icon  $\Box$  on the title bar; or double-click the title bar. Keys: CTRL+F10 enlarges a document window.

# **Next Window command (document Control menu)**

Use this command to switch to the next open document window. Build-o-Rama determines which window is next according to the order in which you opened the windows.

#### **Shortcut**

Keys: CTRL+F6

# **Previous Window command (document Control menu)**

Use this command to switch to the previous open document window. Build-o-Rama determines which window is previous according to the order in which you opened the windows.

# **Shortcut**

SHIFT+CTRL+F6

# **Close command (Control menus)**

Use this command to close the active window or dialog box.

Double-clicking a Control-menu box is the same as choosing the Close command.

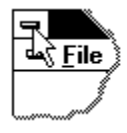

Note: If you have multiple windows open for a single document, the Close command on the document Control menu closes only one window at a time. You can close all windows at once with the Close command on the File menu.

#### **Shortcuts**

Keys: CTRL+F4 closes a document window ALT+F4 closes the Build-o-Rama window or dialog box

# **Restore command (Control menu)**

Use this command to return the active window to its size and position before you chose the Maximize or Minimize command.

# **Switch to command (application Control menu)**

Use this command to display a list of all open applications. Use this "Task List" to switch to or close an application on the list.

#### **Shortcut**

Keys: CTRL+ESC

#### **Dialog Box Options**

When you choose the Switch To command, you will be presented with a dialog box with the following options:

#### **Task List**

Select the application you want to switch to or close.

#### **Switch To**

Makes the selected application active.

#### **End Task**

Closes the selected application.

# **Cancel**

Closes the Task List box.

#### **Cascade**

Arranges open applications so they overlap and you can see each title bar. This option does not affect applications reduced to icons.

#### **Tile**

Arranges open applications into windows that do not overlap. This option does not affect applications reduced to icons.

#### **Arrange Icons**

Arranges the icons of all minimized applications across the bottom of the screen.

# **Project Setup dialog**

The Project Setup dialog allows you to enter the directory, makefile name, and the amount of DPMI Memory OS/2 should allocate to the project. The directory and makefile name fields will be blank if no build has been done while this build report document was active; if a build has been done, they will be filled in with the information as pulled from Microsoft Visual C+ +s window.

The DMPI Memory limit can be adjusted from a minimum of 8 MB (about the minimum for the compiler to function) to the maximum allowed by OS/2: 512 MB. Increasing the memory limit from 8 may be necessary for larger projects, and may also improve build speed if the computer has more physical RAM. Setting the limit higher may take more memory away from other tasks, however, and cause the swapfile to grow.

The best setting will vary with the amount of physical RAM, the size of the project, and the need to run other processes at the same time.

# **Clear All command (Edit menu)**

The Clear All command removes all entries from the build report, after prompting the user to make sure. The project directory, makefile and memory settings are not affected by this command, so it can be used to clear out old error information from a build report without affecting project settings.

If there is a very large amount of entries in the build report, it may be necessary to clear the report before doing another build (the Windows list box is limited in storage capacity).

# **Cannot find makefile path**

Build-o-Rama was unable to find the working directory for this makefile. If you want to enter the correct project information, press Yes. Press No to cancel the build.

#### **The Build Report Window**

Build-o-Rama uses a list box to display the results of the compiler and other build tools as they are run in an OS/2 Virtual DOS Machine. The display is similar to that generated by Visual C++ itself during a DOS-Windows compile session.

Double-clicking on a line in the list box that includes an error or warning will open the appropriate file in the Visual C++ editor, if Visual C++ is running. The Next Error button will find the next error in the list and call up that file; the Previous Error button does the same thing, but moving up the list.

The Help on Error button will call up a Windows help topic on the error or warning in the selected line of the list box. NOTE: for this to work properly, the help file path entries in Visual C++ must be correct..

# **Build command (Builds menu)**

This command will build the project whose Build Report is active. If there is no makefile specified yet for the project, the makefile open in Visual C++ will be used. If there is no project with valid makefile and directory information open, the user will be prompted for a makefile name and directory.

#### **Shortcuts**

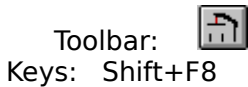

# **Build All command (Builds menu)**

This command will rebuild the project whose Build Report is active. If there is no makefile specified yet for the project, the makefile open in Visual C++ will be used. If there is no project with valid makefile and directory information open, the user will be prompted for a makefile name and directory.

#### **Shortcuts**

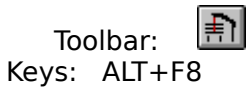

# **Restore (Server menu)**

This command calls up the BILDRAMA server to the OS/2 Desktop. BILDRAMA normally runs minimized, but you can restore its window to view and save the full output from the NMAKE session.

#### **Shortcut**

Keys: ALT+R

# **Minimize (Server menu)**

This menu item minimizes the OS/2 server if its window is open on the OS/2 desktop. Normally, the server can run minimized.

# **Shortcut**

 $ALT+M$ 

# **Enabled    toggle (Builds menu)**

This menu item turns on and off the link between Visual C++ and Build-o-Rama. When Enabled is checked, menu and toolbar commands from Visual C++ to build a project are captured by Build-o-Rama and executed using NMAKE. When it is not checked, the Visual C+ + commands are not captured. You may want to turn Enabled off if you are using a tool such as Spy to capture messages while debugging an application, or for better WinOS/2 performance if you are not building a project.

#### **Shortcut**

Keys: ALT+E

# **Setup (Project menu)**

Displays the Project Setup dialog box, which allows the user to change or supply the project directory, makefile name, and DPMI Memory settings for the current project. Changes will apply to the open Build Report window.

# **Shortcut**

 $AIT+S$ 

# **No Help Available**

No help is available for this area of the window.

# **No Help Available**

No help is available for this message box.

#### **Print command (File menu)**

Use this command to print a document. This command presents a **Print dialog box**, where you may specify the range of pages to be printed, the number of copies, the destination printer, and other printer setup options.

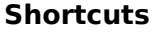

画 Toolbar: Keys: CTRL+P

## **Print dialog box**

The following options allow you to specify how the document should be printed:

#### **Printer**

This is the active printer and printer connection. Choose the Setup option to change the printer and printer connection.

# **Setup**

Displays a Print Setup dialog box, so you can select a printer and printer connection.

#### **Print Range**

Specify the pages you want to print:

**All** Prints the entire document.

**Selectio** Prints the currently selected text.

**n Pages** Prints the range of pages you specify in the From and To boxes.

# **Copies**

Specify the number of copies you want to print for the above page range.

#### **Collate Copies**

Prints copies in page number order, instead of separated multiple copies of each page.

#### **Print Quality**

Select the quality of the printing. Generally, lower quality printing takes less time to produce.

# **Print Progress Dialog**

The Printing dialog box is shown during the time that <<YourApp>> is sending output to the printer. The page number indicates the progress of the printing.

To abort printing, choose Cancel.

#### **Print Preview command (File menu)**

Use this command to display the active document as it would appear when printed. When you choose this command, the main window will be replaced with a print preview window in which one or two pages will be displayed in their printed format. The print preview toolbar offers you options to view either one or two pages at a time; move back and forth through the document; zoom in and out of pages; and initiate a print job.

#### **Print Preview toolbar**

The print preview toolbar offers you the following options:

# **Print**

Bring up the print dialog box, to start a print job.

#### **Next Page**

Preview the next printed page.

#### **Prev Page**

Preview the previous printed page.

# **One Page / Two Page**

Preview one or two printed pages at a time.

# **Zoom In**

Take a closer look at the printed page.

#### **Zoom Out**

Take a larger look at the printed page.

#### **Close**

Return from print preview to the editing window.

# **Print Setup command (File menu)**

Use this command to select a printer and a printer connection. This command presents a <u>Print Setup dialog box</u>, where you specify the printer and its connection.

#### **Print Setup dialog box**

The following options allow you to select the destination printer and its connection.

#### **Printer**

Select the printer you want to use. Choose the Default Printer; or choose the Specific Printer option and select one of the current installed printers shown in the box. You install printers and configure ports using the Windows Control Panel.

#### **Orientation**

Choose Portrait or Landscape.

#### **Paper Size**

Select the size of paper that the document is to be printed on.

#### **Paper Source**

Some printers offer multiple trays for different paper sources. Specify the tray here.

#### **Options**

Displays a dialog box where you can make additional choices about printing, specific to the type of printer you have selected.

#### **Network...**

Choose this button to connect to a network location, assigning it a new drive letter.

# **Page Setup command (File menu)**

<< Write application-specific help here. >>